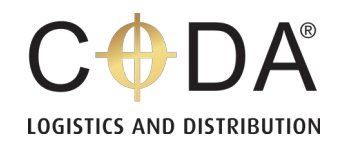

# **CFS Portal User Guide**

## **Table of Contents**

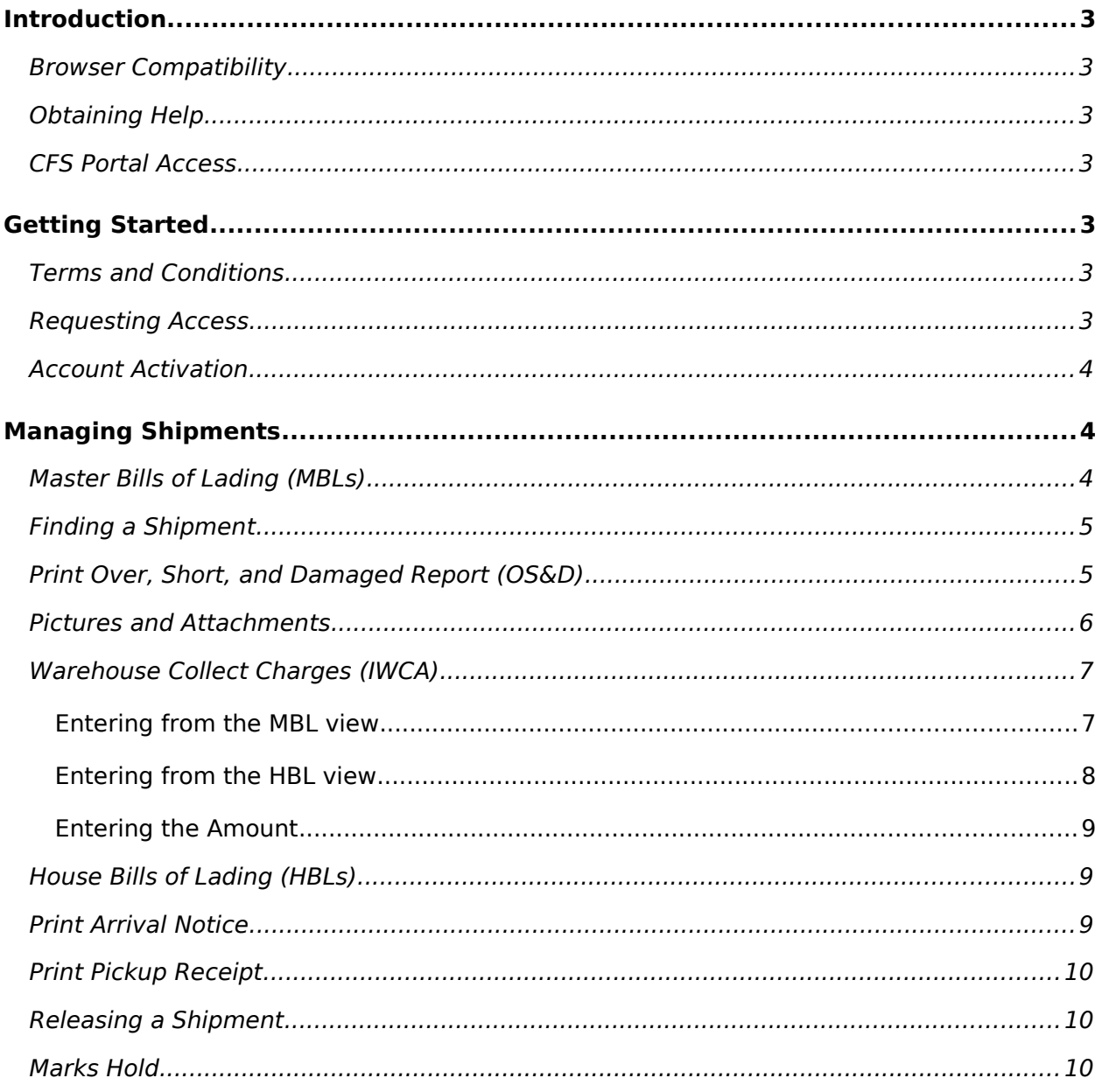

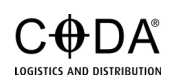

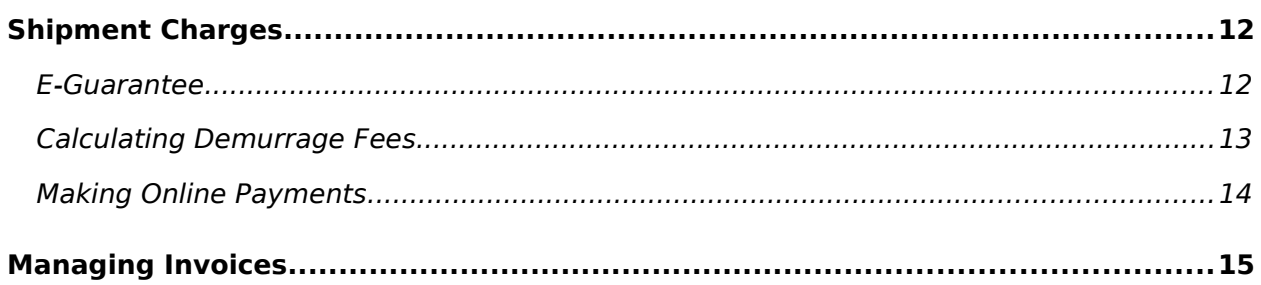

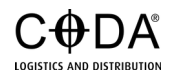

# <span id="page-2-6"></span>**Introduction**

Welcome to our user guide! We'll walk you through the basics of how to navigate and use our new online portal to manage CFS shipments.

# <span id="page-2-5"></span>**Browser Compatibility**

Our web portal supports the latest desktop versions of [Google Chrome](https://www.google.com/chrome/), [Microsoft](https://www.microsoft.com/en-us/edge/download)  [Edge,](https://www.microsoft.com/en-us/edge/download) and [Mozilla Firefox](https://www.mozilla.org/en-US/firefox/), and is best viewed on a display of 1440px or larger.

# <span id="page-2-4"></span>**Obtaining Help**

Please visit the [CODA Help Desk](https://support.coda-usa.com/portal) or email [support@coda-usa.com](mailto:support@coda-usa.com) should you require assistance with this site.

## <span id="page-2-3"></span>**CFS Portal Access**

Our web portal is accessible to current clients at [https://cfs.coda-usa.com](https://cfs.coda-usa.com/).

# <span id="page-2-2"></span>**Getting Started**

### <span id="page-2-1"></span>**Terms and Conditions**

By accessing our web portal, you consent to our Terms and Conditions policy. Please take a moment to review those terms at [https://coda-usa.com/terms-and](https://coda-usa.com/terms-and-conditions)[conditions.](https://coda-usa.com/terms-and-conditions)

### <span id="page-2-0"></span>**Requesting Access**

If you have not previously registered for CFS Portal access, please email your request to the CODA Help Desk at [support@coda-usa.com.](mailto:support@coda-usa.com) Please include the following in the email:

- Your full name.
- Your unique email address.
- Your contact phone number.
- Your manager's name, email, and phone number (for verification).

You will be notified by email when your account is ready to be activated.

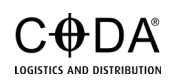

### <span id="page-3-2"></span>**Account Activation**

To log in for the first time, you will need to perform a password reset.

- 1. Open your web browser to [https://cfs.coda-usa.com](https://cfs.coda-usa.com/).
- 2. Click on "Forgot password?".
- 3. Enter your email address and press "Continue".

A password reset email should arrive within a few minutes if the provided email address matches one we have on file. Please check your junk/spam folder if the email has not been received within an hour. Follow the instructions contained in the email to complete your password reset.

# <span id="page-3-1"></span>**Managing Shipments**

## <span id="page-3-0"></span>**Master Bills of Lading (MBLs)**

Access your list of MBLs by clicking on "MBLs" in the top-right corner of the main navigation bar or the CODA logo in the top-left corner.

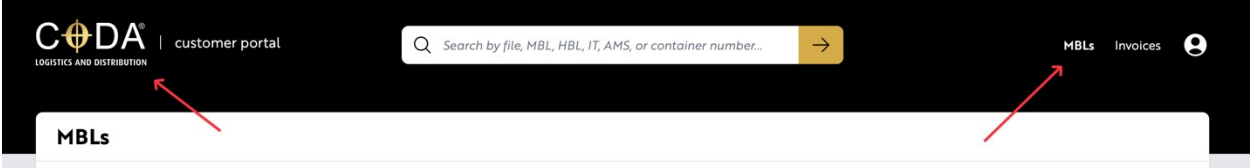

MBLs are sorted newest to oldest. If you have multiple pages of MBLs, you can navigate between them by using the controls at the bottom-right corner of your screen.

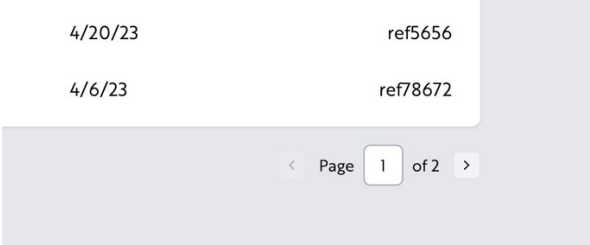

Open any MBL by clicking on its corresponding file number.

![](_page_3_Picture_13.jpeg)

# <span id="page-4-1"></span>**Finding a Shipment**

Find any MBL or HBL within your account by using the search bar at the top of your screen.

![](_page_4_Picture_2.jpeg)

You can find bills of lading by typing three or more characters of their file number, MBL number, HBL number, IT number, AMS number, or container number. Navigate to any bill of lading by clicking on its file number.

![](_page_4_Picture_48.jpeg)

If an exact match is found, you'll be taken directly to the corresponding MBL/HBL.

### <span id="page-4-0"></span>**Print Over, Short, and Damaged Report (OS&D)**

When viewing an MBL, you may generate a PDF OS&D report by clicking on the appropriate button. This document will list the condition of each house bill of lading after devan.

![](_page_4_Picture_49.jpeg)

![](_page_4_Picture_9.jpeg)

#### <span id="page-5-0"></span>**Pictures and Attachments**

When available, attachments are accessible on MBLs and HBLs by scrolling to the bottom-right corner of the page.

Clicking on a file name will either open the file for viewing in a new tab of your browser or automatically download to your computer, depending on the attachment type.

![](_page_5_Picture_3.jpeg)

![](_page_5_Picture_4.jpeg)

## <span id="page-6-1"></span>**Warehouse Collect Charges (IWCA)**

You may apply warehouse collect charges on non-IPI shipments prior to an HBL release. Warehouse collect charges can be applied from two views: the MBL view and the HBL view.

#### <span id="page-6-0"></span>Entering from the MBL view

While viewing a MBL, navigate to an HBL in the "HBLs" listing section and click on the corresponding dollar amount in the IWCA column.

![](_page_6_Picture_37.jpeg)

The "Warehouse Collect Charges" entry window will appear. Refer to the "Entering the Amount" section below.

![](_page_6_Picture_6.jpeg)

<span id="page-7-0"></span>Entering from the HBL view

While viewing an HBL, scroll down to the "HBL Charges" section and click the Warehouse Collect button.

![](_page_7_Picture_26.jpeg)

The "Warehouse Collect Charges" entry window will appear. Refer to the "Entering the Amount" section below.

![](_page_7_Picture_4.jpeg)

#### <span id="page-8-2"></span>Entering the Amount

Upon clicking the appropriate MBL or HBL action, the following modal window will appear:

![](_page_8_Picture_2.jpeg)

Enter the desired amount to be collected and click save. Enter a zero (0) dollar amount to remove the warehouse collect charge.

#### <span id="page-8-1"></span>**House Bills of Lading (HBLs)**

HBLs are accessible by navigating to an MBL and clicking on the corresponding file number beneath the "HBLs" heading.

![](_page_8_Picture_53.jpeg)

### <span id="page-8-0"></span>**Print Arrival Notice**

You may generate a PDF arrival notice prior to an HBL being shipped. Navigate to an HBL, then click "Print Arrival Notice".

![](_page_8_Picture_9.jpeg)

## <span id="page-9-2"></span>**Print Pickup Receipt**

You may generate a PDF arrival notice after an HBL has been shipped. Navigate to an HBL, then click "Print Pickup Receipt".

#### <span id="page-9-1"></span>**Releasing a Shipment**

An HBL can be freight released by navigating to it and clicking the "Release" button. You can unrelease a shipment until it has been physically released.

![](_page_9_Picture_35.jpeg)

# <span id="page-9-0"></span>**Marks Hold**

If a shipment cannot be properly identified, it'll be placed into marks hold.

![](_page_9_Picture_7.jpeg)

![](_page_10_Picture_19.jpeg)

To remove the hold, press the "Remove Marks Hold" button and confirm. Refer to your "Over, Short, & Damaged Report" for details on discrepancies.

![](_page_10_Picture_2.jpeg)

![](_page_10_Picture_3.jpeg)

# <span id="page-11-1"></span>**Shipment Charges**

Charges are available on non-IPI shipments and are listed at the bottom of an HBL page.

#### <span id="page-11-0"></span>**E-Guarantee**

Check off the charges you would like to guarantee. A total is displayed at the bottom. Then, press "E-Guarantee Selected Charges".

![](_page_11_Picture_28.jpeg)

![](_page_11_Picture_5.jpeg)

A dialog will appear with a required "Billing Reference Number" for your records.

![](_page_12_Picture_1.jpeg)

Press "Submit". You will see a confirmation screen and receive an email confirmation. These charges will also no longer appear under "HBL Charges".

#### <span id="page-12-0"></span>**Calculating Demurrage Fees**

Demurrage fees may be calculated by scrolling to the bottom of the HBL page and clicking "Calculate Demurrage" under "HBL Charges".

![](_page_12_Picture_35.jpeg)

![](_page_12_Picture_6.jpeg)

You will then be presented with the following dialog to enter your estimated pickup date.

![](_page_13_Picture_1.jpeg)

Pressing the  $\Box$  icon will display a date picker. Once you press "Calculate", the charge list will update to display any applicable demurrage fees.

# <span id="page-13-0"></span>**Making Online Payments**

Charges can be paid online through our payment partners. Look for and click on the **>PayCargo** and SprintPay logos to be taken to the appropriate payment sites.

![](_page_13_Picture_5.jpeg)

# <span id="page-14-0"></span>**Managing Invoices**

Access your account invoices at any time by clicking on the "Invoices" button in the top-right navigation bar.

![](_page_14_Picture_24.jpeg)

Invoices are ordered newest to oldest, and a detailed PDF version of a single invoice is accessible by clicking directly on an invoice number.

![](_page_14_Picture_4.jpeg)